# Start Here **5 Attach the Cable**

# EPSON Stylus ® C44 Series

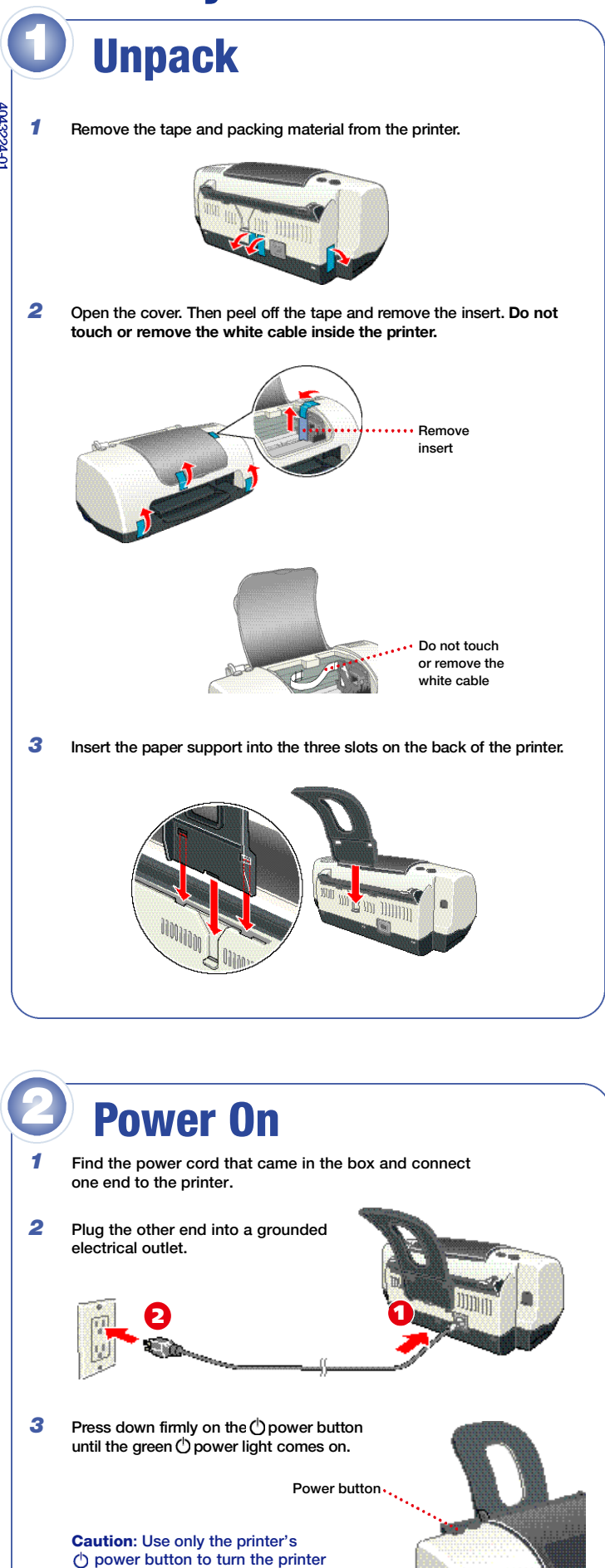

on or off.

2 Connect the flat end of the cable to any available USB port on your computer.

# **Install the Software**

**3** Optionally, click Install Photo Software. Select the software you want to install and follow the on-screen instructions.

Note: If you see a message about installing QuickTime® click Yes and follow the on-screen instructions. At the end of Film Factory<sup>™</sup> installation, deselect the option to launch the program, if necessary.

- 4 When you return to the Options Menu, click Install Printer Manual to copy the **ES C44 Manual** icon to your desktop. (Then whenever you want to view the manual, just double-click the icon.)
- **5** When you're done, click **Exit** to close the Options Menu.
- *6* When you see the EPSON Product Registration screen, register your printer as instructed. Then remove your CD-ROM.

*1* Connect the square end of the USB cable to your printer's USB port.

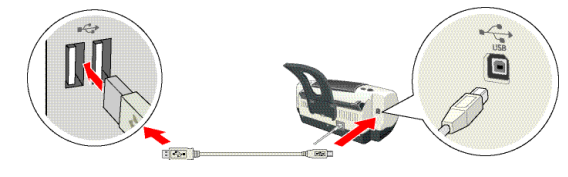

*7* After a moment, printing begins. You see this window showing your print job progress.

For more information on printing, double-click the **ES C44 Manual** icon on your desktop to view the printer manual.

For instructions on installing your Macintosh® software, see the back of this sheet.

- **1** Turn on the computer. (Make sure your printer is still on.)
- *2* Wait for this screen to appear. **DON'T CLICK ANY BUTTONS ON THE SCREEN**.
	-

**5** Install your optional software, as described below.

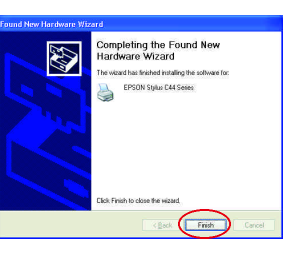

#### Installing Optional Software for Windows XP

- **1** After a moment, you see the license agreement. Read the agreement and click **Agree**.
- *2* You see this screen. Make sure you have paper in the printer, then click Print a Test Page to check that your printer is set up correctly.

You're ready to start printing! Follow the instructions below.

#### Printing from Windows

- 1 Open a letter-size document in a program.
- *2* Click the File menu and select **Print.** You see a screen like this:

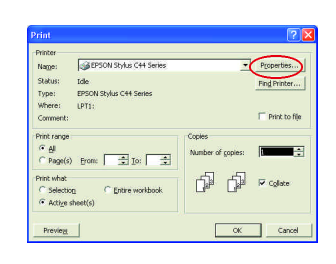

**3** Click **Properties** or **Preferences**. You see this screen:

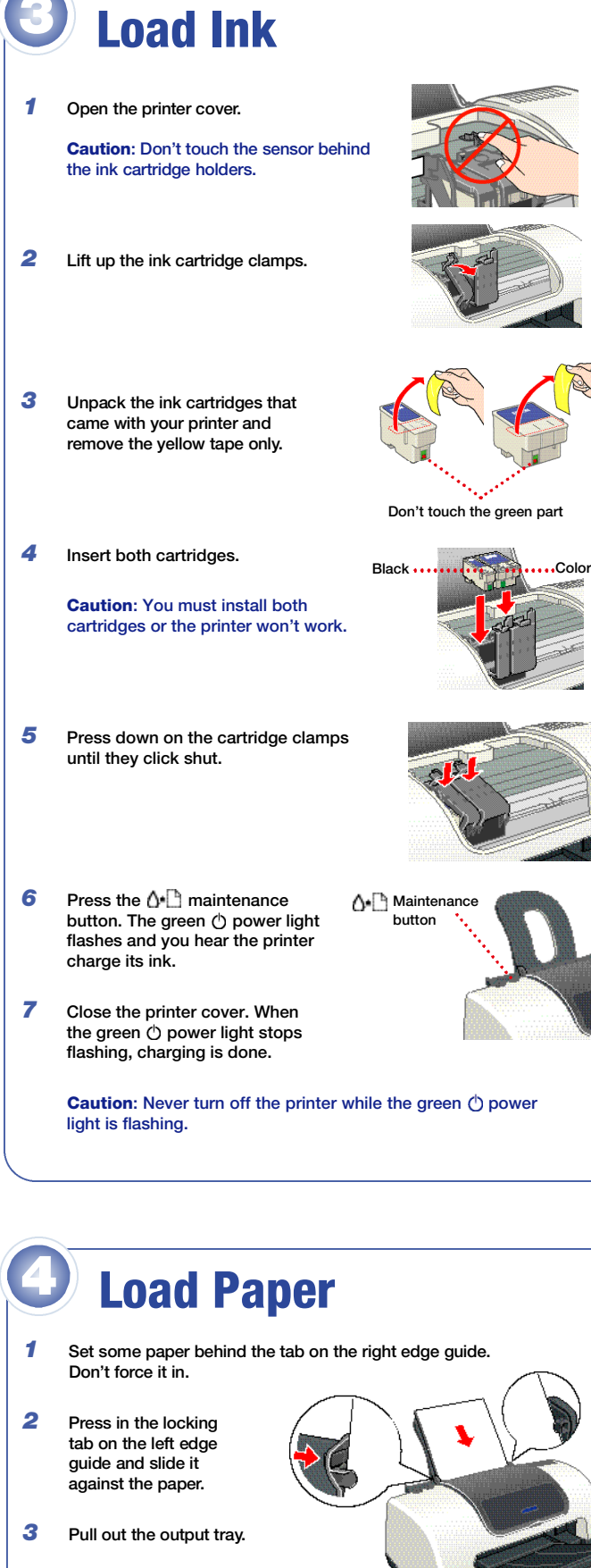

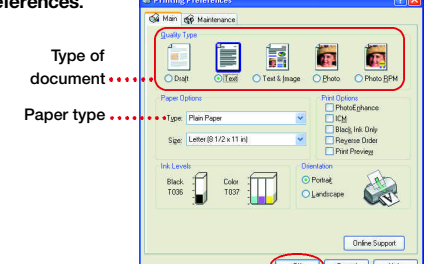

- 4 Select the type of document you're printing:
	- Draft: For rough drafts on plain paper. Saves ink.
	- Text: For text-only documents, like letters or reports.
	- **Text & Image:** For documents that have both text and images, like newsletters.
	- Photo: For photos or graphics, when you want good quality with faster printing.
	- g.<br>Turn over the Plain Pape • **Photo RPM:** For photos or graphics, when you need highest quality printing.
- **5** Load the right paper for your document. If you loaded special paper, select the correct paper type in the Type list.
- **6** Click OK. Then click Print.

#### 360 dpi Ink Jet Pape Photo Quality Ink Jet Pape Matte Paper - Heavyweigh Glossy Photo Paper Photo Quality Glossy Film Ink Jet Transparencie

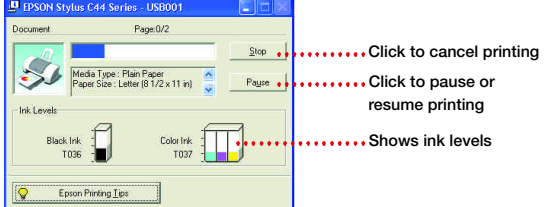

Follow the steps below to install the printer software on Windows® XP. To install software on Windows 98, Me, or 2000, see the booklet that came with your printer, *Installing Software for Microsoft*® *Windows 98, Windows Me, and Windows 2000*.

### Windows XP

Note: If you don't see the Found New Hardware screen, see "Problems?" on the back of this sheet.

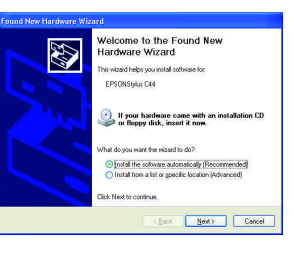

*3* Put the EPSON CD-ROM in your CD-ROM or DVD drive.

Wait while the files are copied to

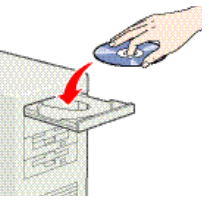

4 Click Finish when you see this screen.

your computer.

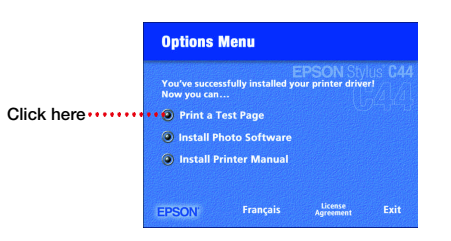

Note: If you're using special EPSON paper, make sure you load the brighter, whiter side face up.

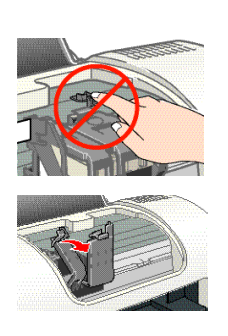

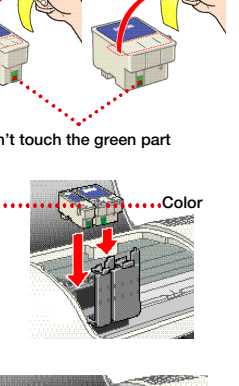

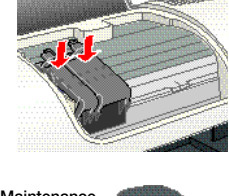

#### **Macintosh**

- *1* Make sure your printer is on, then turn on your Macintosh. When you see your Macintosh icons, put the EPSON CD-ROM in your CD-ROM or DVD drive.
- 2 Select the EPSON CD-ROM icon on your desktop, if necessary. Then double-click **E PSONInstaller** in your CD-ROM window.
- **3** Read the license agreement and click Agree.

- **5** Follow the on-screen instructions to install your printer software and restart your Macintosh. (You may need to enter your administrator password.)
- *6* After your Macintosh restarts, register your printer with EPSON as instructed (except with Mac<sup>®</sup> OS X).
- *7* To complete installation, follow the steps below for your Mac OS.

Open the **Applications** folder, then open the Utilities folder and select **Print Center.**

If Stylus C44 already appears in the printer list, close Print Center and install your optional programs, as described in the next column.

If Stylus C44 doesn't appear, make sure your printer is connected and turned on. Then click Add or Add Printer, and select these options:

#### Mac OS 8.5.1 to 9.x

Open the Chooser in the Apple<sup>®</sup> menu, then select these options:

Click Add, then close Print Center and install your optional programs, as described in the next column.

- **C44 Series**
- Your USB port
- Background printing (on or off)

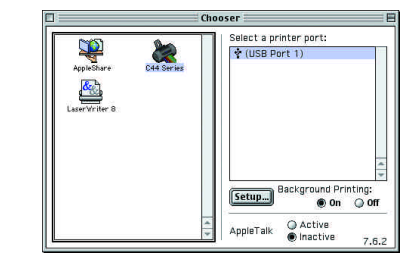

Then close the Chooser and install your optional programs, as described in the next column.

#### Mac OS X 10.1.x and above

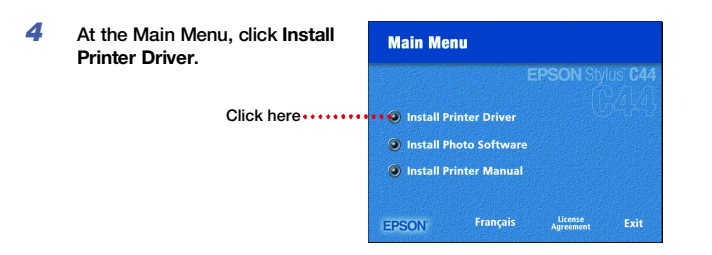

*Low ink* The red  $\bigcirc$  **e** error light flashes and a status screen appears telling you which cartridge is low.

*Empty cartridge* The  $\bigcap_{n=1}^{\infty}$  error light stays lit and the empty cartridge is indicated on the screen; you must replace it to continue printing.

- **1** Open the printer cover and press the  $\alpha$ <sup>-</sup> maintenance button for 6 seconds. The print head moves to the cartridge's replacement position. (If both cartridges need replacement, the print head moves to the black cartridge position first.)
- *2* Lift the ink cartridge clamp and remove the cartridge.
- **3** Unpack the new ink cartridge and remove the yellow tape only.
- *4* Insert the new cartridge.
- 5 Press down on the cartridge clamp until it clicks shut.
- **6** Press the  $\Lambda$ <sup> $\blacksquare$ </sup> maintenance button. (If the other cartridge needs replacement, the print head moves into loading position. Repeat steps 2 through 6.) Then close the printer cover.
- **7** Wait until ink charging is finished (the green  $\circlearrowright$  power light stops flashing and the  $\triangle$  error light goes out).

# **Problems?**

• **EPSON USB** at the top of the screen • **Stylus C44** below

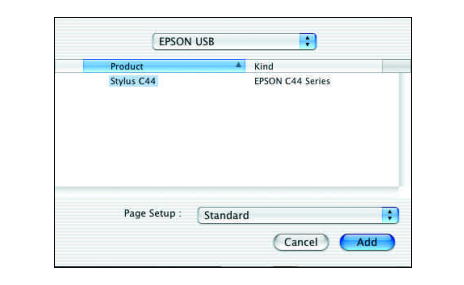

#### Note: You can also add a driver supplying the Minimize Margins feature; see your on-screen printer manual for details.

## Replacing Ink Cartridges

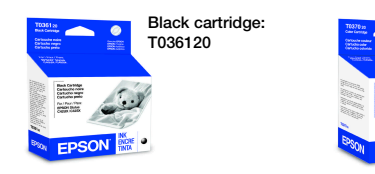

Color cartridge: T037020

Caution: To ensure good results, use genuine EPSON ink cartridges and don't refill them. Other products may cause damage to your printer not covered by EPSON's warranty.

http://support.epson.com. Here you can download drivers and other files, look at product documentation and troubleshooting information, and receive technical advice through e-mail.

Use genuine EPSON inks and paper to get the best results from your EPSON printer! You can purchase ink cartridges, paper, and accessories from your local retailer or from the EPSON Store<sup>sм</sup> at **(800) 873-7766**, or visit www.epsonstore.com (U.S. sales only). In Canada, please call **(800) 463-7766** for dealer referral.

Here are three EPSON papers designed to work with your printer:

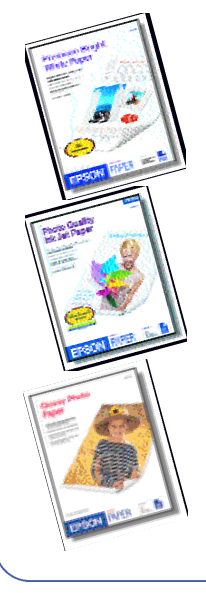

**Premium Bright White Paper delivers crisp black** text and vivid, colorful images. It's perfect for everyday printing.

**Photo Quality Ink Jet Paper** is a bright white paper with a smooth matte finish. It's perfect for newsletters, proposals, and presentations.

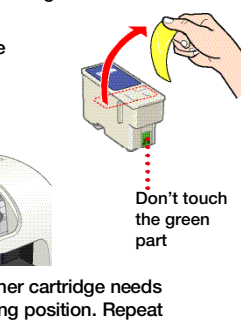

- **3** When you return to the Main Menu, click Install Printer Manual to copy the **ES C44 Manual** icon to your desktop. (Then whenever you want to view the manual, just double-click the icon.)
- 4 When you're done, click **Exit** to close the Main Menu.
- *5* Mac OS X only: Register your printer with EPSON as instructed.
- *6* Remove the CD-ROM.
- *7* Mac OS X only: Restart your Macintosh in OS 9, then repeat the steps in the "Macintosh" section to install the Mac OS 9 printer driver and optional software for your Macintosh Classic applications.

You're ready to start printing! For instructions, double-click the **ES C44 Manual** icon on your desktop to view the printer manual.

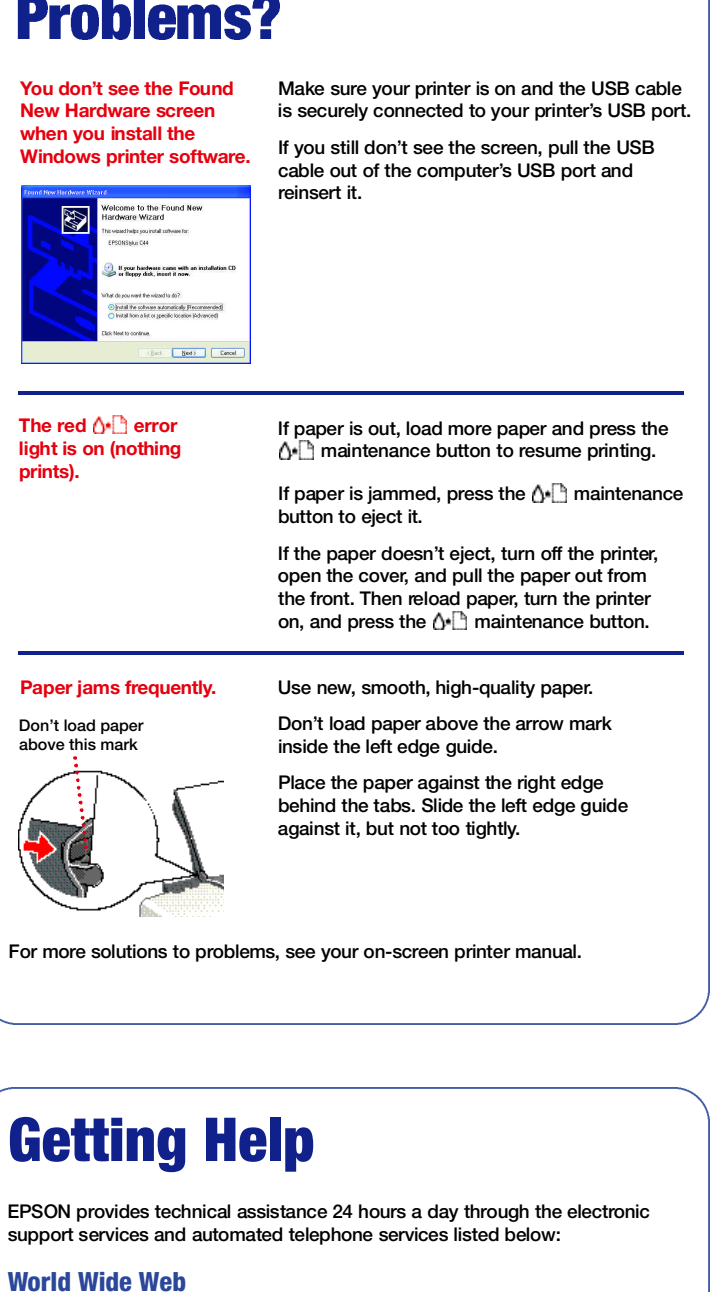

From the Internet, you can reach EPSON Support at

#### Automated Telephone Services

A variety of automated help services are available 24 hours a day, 7 days a week. To use these services, you must have a touch tone telephone and call **(800) 922-8911. Your EPSON SoundAdvice<sup>SM</sup> Express Code is 70440. Use** this code to quickly select the EPSON Stylus C44 Series in SoundAdvice.

# Viewing Your Manual

To view your printer manual, just double-click the **ES C44 Manual** icon on your desktop.

**If you did not install your manual**, follow the steps below to install it:

#### **Windows**

- *1* Put the EPSON CD-ROM in your drive. You see the Options Menu.
- *2* Click **Install Printer Manual**.

#### Macintosh

- *1* Put the EPSON CD-ROM in your drive.
- 2 Select the EPSON CD-ROM icon on your desktop, if necessary. Then double-click **EPSON Installer** in your CD-ROM window. You see the Main Menu.
- *3* Click **Install Printer Manual**.

### Buying Ink and Paper

**Glossy Photo Paper** is a heavier weight glossy paper that delivers photo lab quality. It's perfect for color photo keepsakes.

EPSON and EPSON Stylus are registered trademarks of SEIKO EPSON CORPORATION. SoundAdvice and<br>EPSON Store are service marks of Epson America, Inc.

General Notice: Other product names are for identification purposes only and may be trademarks of their respective owners. EPSON disclaims any and all rights in those marks.

Copyright © 2003 by Epson America, Inc.  $\bigcirc$  Printed on recycled paper. 4/03 Printed in XXX CPD-15884R1

#### Installing Optional Software for Macintosh

- *1* Select **EPSON Installer** in your EPSON CD-ROM window.
- *2* Click **Install Photo Software**. Select the software you want to install and follow the on-screen instructions.

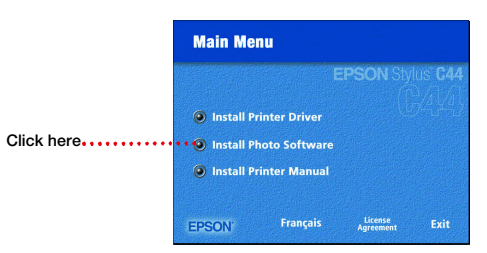